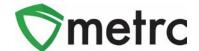

| Bulletin Number:                                           | Distribution Date:             | Effective Date: |
|------------------------------------------------------------|--------------------------------|-----------------|
| RI_IB_03                                                   | 1/23/2023                      | 1/24/2023       |
| Contact Point: Metrc® Support                              | Subject: New Features in Metrc |                 |
| Reason: Provide information on the latest feature release. |                                |                 |

Greetings Metrc® users,

Metrc is pleased to provide information on the latest updates to the software that will be available on 1/24/2023. These enhancements include:

- I. Updates related to transfer rejections
- II. New directional field for transfers with layovers
- III. New optional field entries when recording sales

In addition to the above features, Metrc will now send automated email notifications to owners and managers of facilities when plants, harvests, and packages are newly placed on administrative hold. This notice will include the license and the tag numbers for anything placed on hold since the last email notification.

A detailed description of these enhancements is provided on the following pages.

© Metrc, Inc., 2023

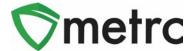

## **Transfer Rejection Enhancements**

A new *Inactive* tab has been added to the *Licensed Transfer*s grid as shown in **Figure 1** below. Rejected transfers move from the *Rejected* tab to the *Inactive* tab after the origin license processes and accepts in the rejection. This returns the rejected packages to the origin license's inventory.

In addition, the license number and license name of the rejecting business have been added to both the *Rejected* and *Inactive* tabs as shown in **Figure 1**.

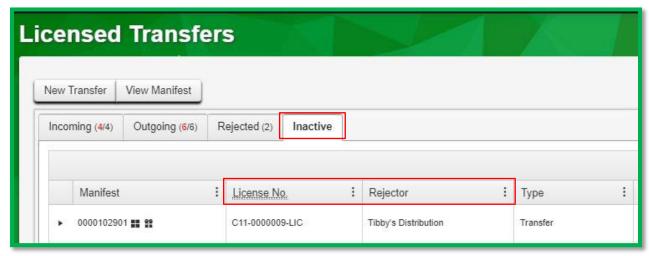

Figure 1: Licensed Transfers - Inactive Tab

© Metrc, Inc., 2023 Page 2 | 7

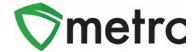

# **New Layover Leg Field**

A new *Layover Leg* field has been added to the *New/Edit Licensed Transfer* action window and the transfer manifest. It is enabled only when the *Layover* checkbox is marked as shown in **Figure 2** below.

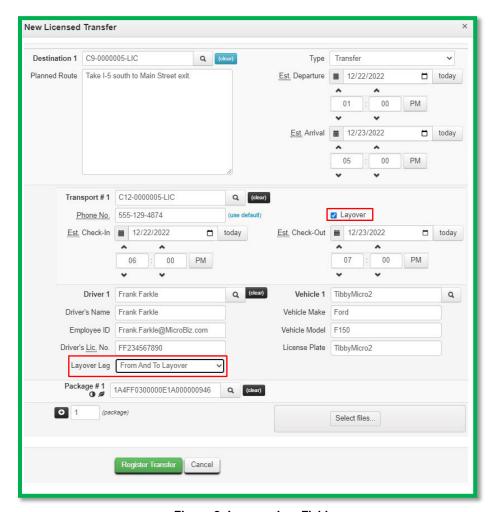

Figure 2: Layover Leg Field

There are three options that can be selected for the *Layover Leg* field:

- From And to Layover
- From Layover
- To Layover

The Layover Leg field is also included on the manifest as shown in Figure 3 below.

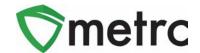

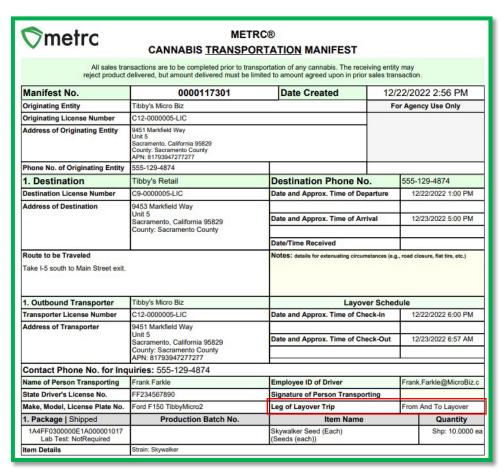

Figure 3: Layover Leg Field on Transfer Manifest

© Metrc, Inc., 2023 Page 4 | 7

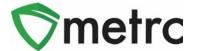

# **New Optional Fields for Sales**

Several new optional fields will be available when recording sales receipts. To access the new fields, select the expand arrow for *Transaction Details* related to each package as shown in **Figure 4** below.

#### **Important note:**

The Total Price field should continue to reflect the <u>pre-tax</u> price that customers pay after the application of any discounts. These additional fields, while available, are optional. Additional information will be provided if these fields become required to use.

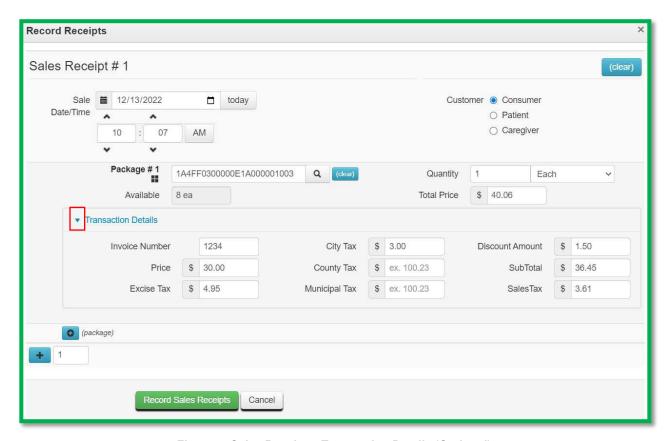

Figure 4: Sales Receipt – Transaction Details (Optional)

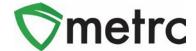

The *Transaction Details* can be viewed in the *Sales Receipt* drilldown by selecting the hidden columns as shown in **Figure 5** below. To unhide the columns, click on the three vertical dots on any column in the grid and select the *Columns* option from the drop down menu. Mark the checkboxes for the columns you wish to display.

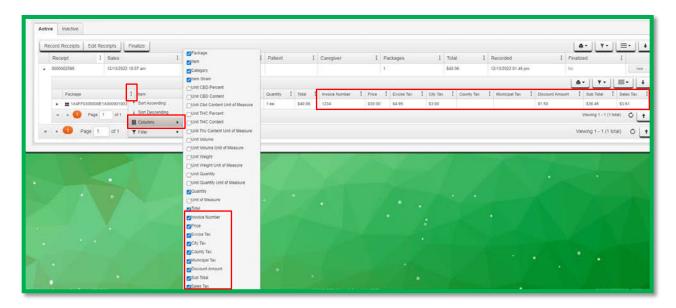

Figure 5: Sales Receipt - Transaction Details Tab

© Metrc, Inc., 2023 Page 6 | 7

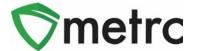

The new optional fields can also be entered using the CSV import feature in Metrc. The on-page formatting guide for the *New and Update Sales Receipts Imports* has been updated to provide direction of how to create these CSV files. **Figure 6** below shows the updates to the *New Sales Receipts Import*.

Please note: The format for the CSV has changed and these columns are required even though you will not be using these fields at this time.

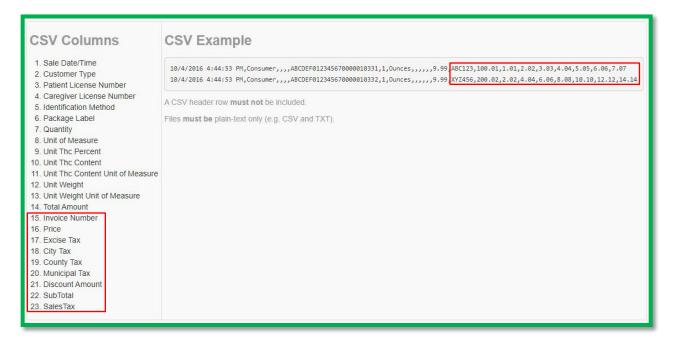

Figure 6: On-Page CSV Guide - New Sales Receipt

Please feel free to contact support at <a href="mailto:support@metrc.com"><u>support@metrc.com</u></a> or 877-566-6506 with any questions.